**AKADEMIE FÜR LEHRERFORTBILDUNG UND PERSONALFÜHRUNG DILLINGEN**

# **SCHULNETZ**

# Qualifizierung von Systembetreuerinnen und Systembetreuern

# Einsatz des VMware Workstation Player in der Schule

Der VMware Workstation Player ist eine Desktop-Virtualisierungslösung, die von VMware kostenlos angeboten wird. Damit bietet sich die Möglichkeit, unabhängig von der vorhandenen Linux- oder Windows-Desktopumgebung, den Schülerinnen und Schülern unterschiedliche Systemumgebungen zur Verfügung zu stellen.

# **INHALT**

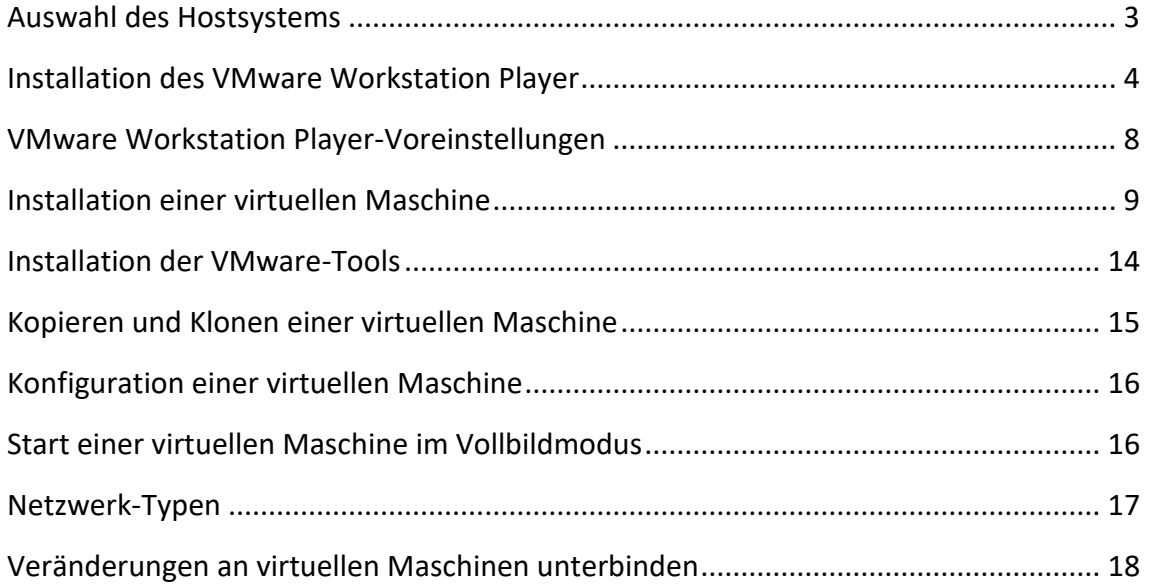

# **IMPRESSUM**

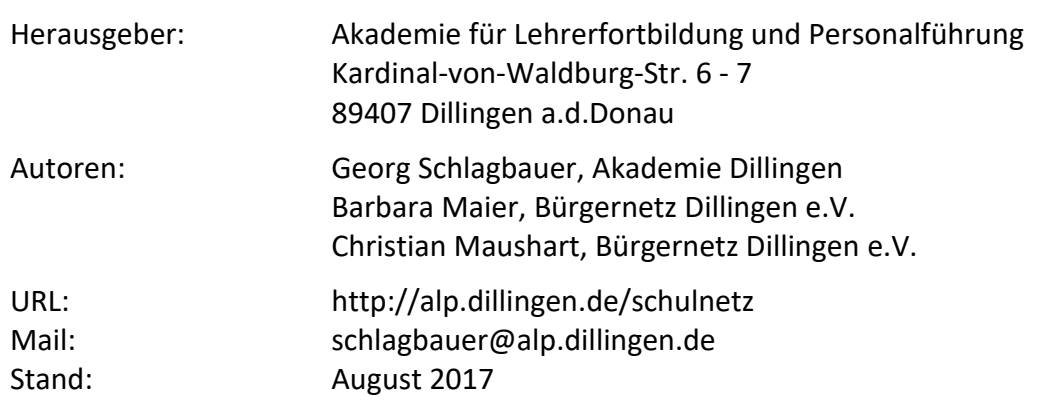

## **AUSWAHL DES HOSTSYSTEMS**

Das Hostsystem ist der Computer auf dem die virtuellen Maschinen laufen. Grundsätzlich ist dafür jeder aktuelle leistungsstarke Computer geeignet. Ein besonderes Augenmerk sollte dem Arbeitsspeicher gelten. Dieser sollte möglichst groß sein, da der zugeteilte Arbeitsspeicher für eine virtuelle Maschine vollständig für diese reserviert wird. Ab 8 GB Arbeitsspeicher kann man sinnvoll arbeiten. Nachdem der VMware Workstation Player mittlerweile nur noch in der 64-bit-Variante vorliegt, werden 32 bit-Hostsysteme nicht mehr unterstützt.

Als Hostbetriebssystem eignet sich Windows ab Version 7 oder eine aktuelle Linux-Distribution. Das Betriebssystem innerhalb der virtuellen Maschine ist davon unabhängig. Man kann z. B. problemlos Windows 7 und gleichzeitig Windows 10 auf einem Ubuntu- oder Debian-Hostsystem laufen lassen. Linux als Hostbetriebssystem hat den Vorteil, dass man sich keine Gedanken um zusätzliche Lizenzen machen muss.

Vorteilhaft ist es, wenn man sich im Rechtesystem des Hostbetriebssystems auskennt. Die virtuellen Maschinen lassen sich mit diesen Kenntnissen leicht vor ungewollten Veränderungen schützen.

# **INSTALLATION DES VMWARE WORKSTATION PLAYER**

#### **Installation des VMware Workstation Player unter Windows**

Unter Windows lässt sich die ausführbare Datei VMware-player-12.x.x-xxxxxxx.exe wie gewohnt installieren. Es empfiehlt sich, die Option "Enhanced Keyboard Driver" zu aktivieren.

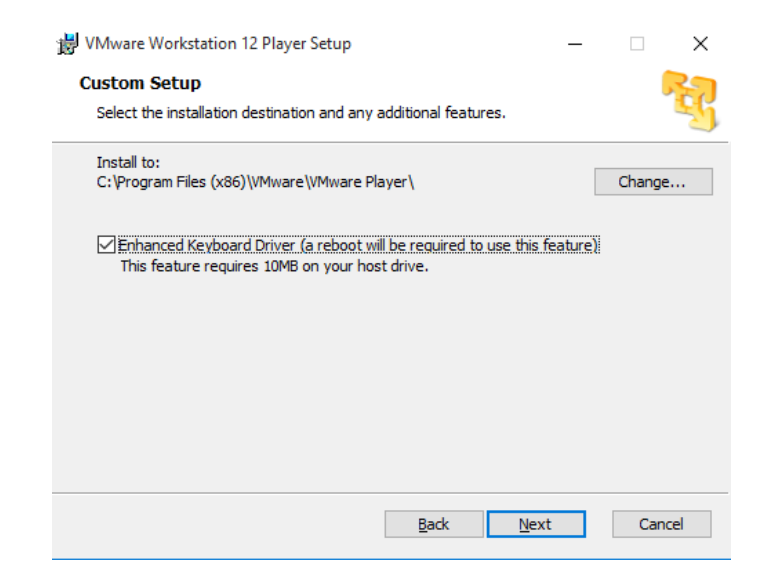

Die beiden Optionen "Check for product updates on startup" und "Help improve VMware Workstation 12 Player" können deaktivieren werden.

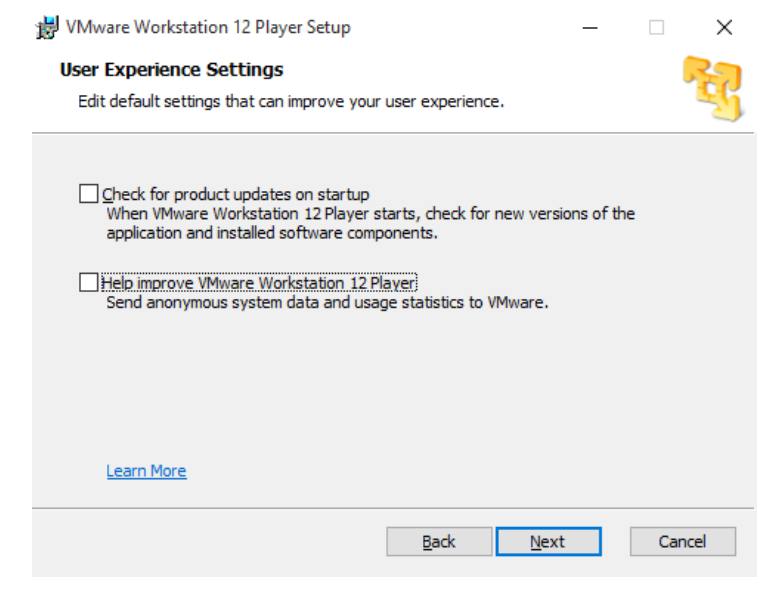

#### **Installation des VMware Workstation Player unter Linux**

VMware bietet eine Datei mit der Endung .bundle an. Diese Datei kann als Shell-Skript geöffnet werden (mit administrativen Rechten).

bash VMware-Player-12.x.x-xxxxxxx.x86 64.bundle

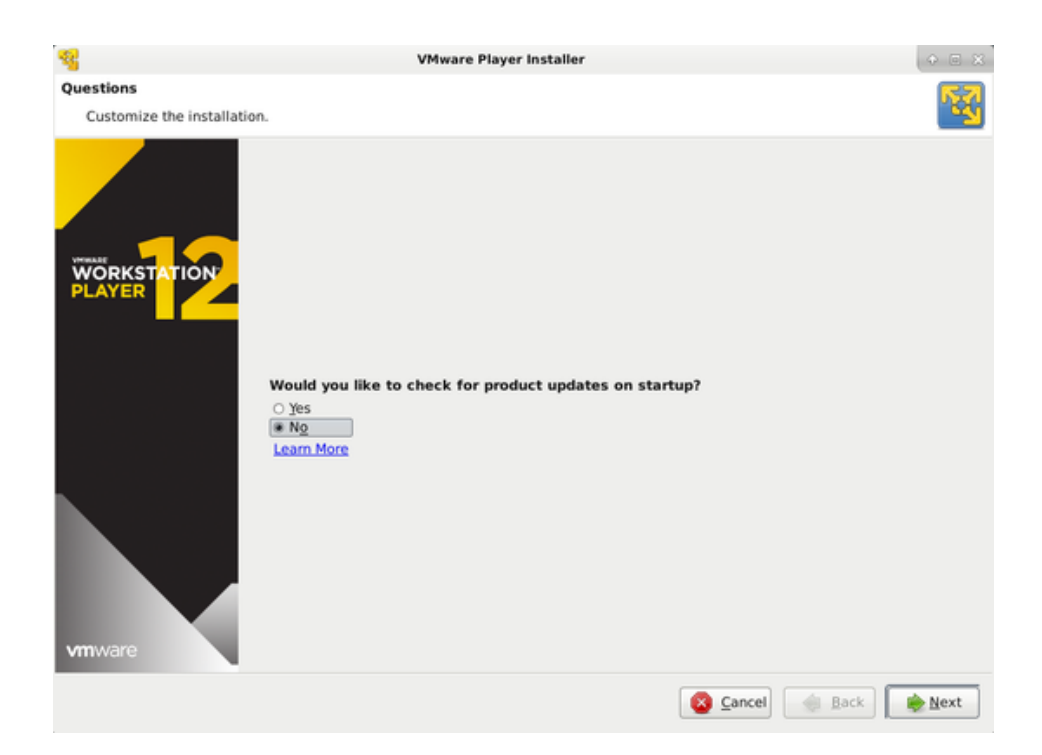

Nach der Installation kann der VMware Workstation Player im Menü unter Anwendungen – System – VMware Player oder auf Kommandozeile mit dem Befehl vmplayer gestartet werden.

#### **Installation des VMware Workstation Player unter Debian**

Bei der Standardinstallation von Debian werden eventuell nicht alle Pakete installiert, die der VMware Workstation Player benötigt. Beim ersten Start des VMware Workstation Player bemängelt dieser die fehlenden Pakete und fordert den Benutzer auf, diese zu installieren.

```
aptitude update
aptitude upgrade Aktualisierung von Linux
aptitude install linux-headers-`uname -r` Auswahl der passenden Linux-
                                         headers.
aptitude install build-essential
```
Falls danach der VMware Workstation Player immer noch nicht startet, müssen gegebenenfalls einige Module nachgeladen werden:

modprobe vmmon modprobe vmci modprobe vmnet

#### **Weitere Tools:**

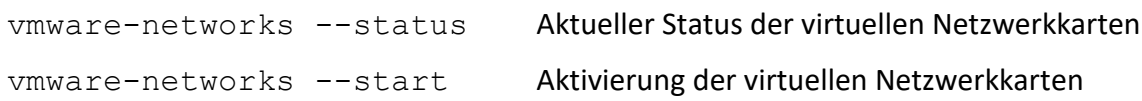

#### **Auswahl des Lizenzierungsmodus**

Der VMware Workstation Player ist in einer "freien" Version für den nichtkommerziellen, persönlichen und privaten Gebrauch erhältlich. Laut Webseite (Stand August 2017) können auch Schüler und nicht gewerblich tätige Organisationen diese Vergünstigung für sich in Anspruch nehmen.

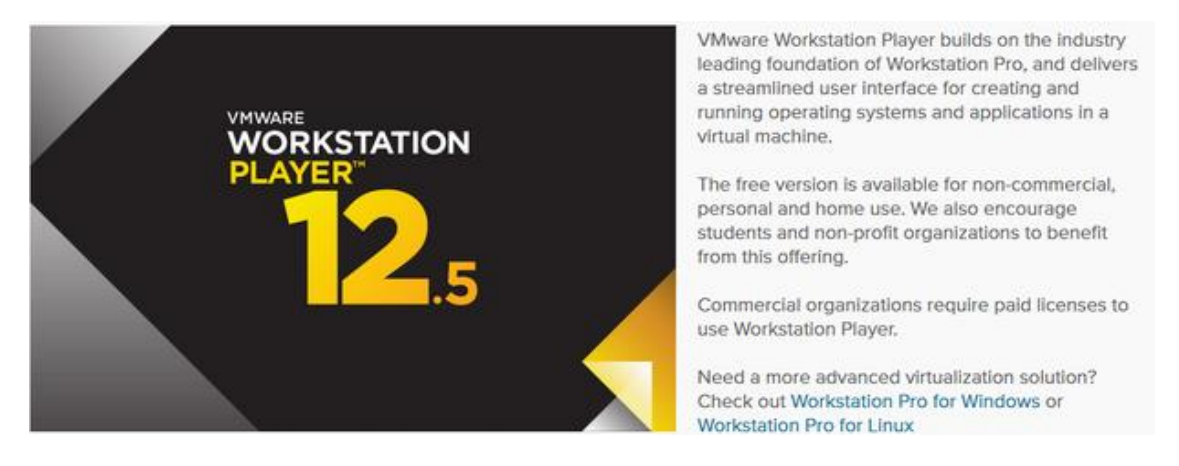

Kommerziell tätige Institutionen müssen eine Lizenz für den VMware Workstation Player kaufen.

Beim ersten Start ist, je nach Lizenzierungsart, entweder eine E-Mail-Adresse oder der erworbene Lizenzschlüssel einzugeben.

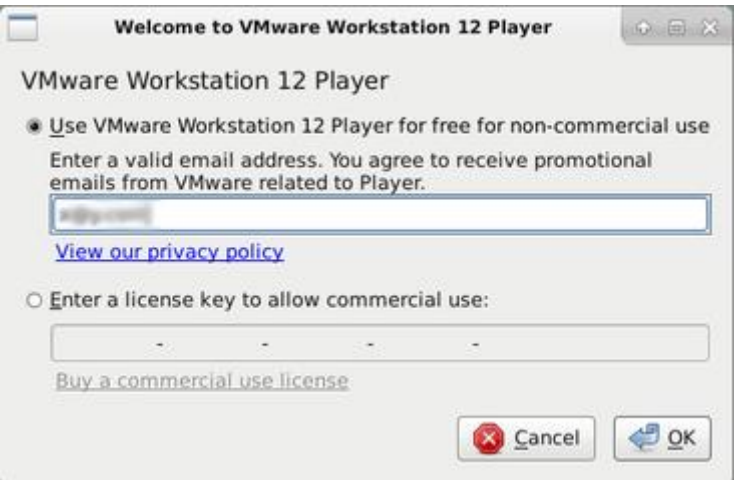

# **VMWARE WORKSTATION PLAYER-VOREINSTELLUNGEN**

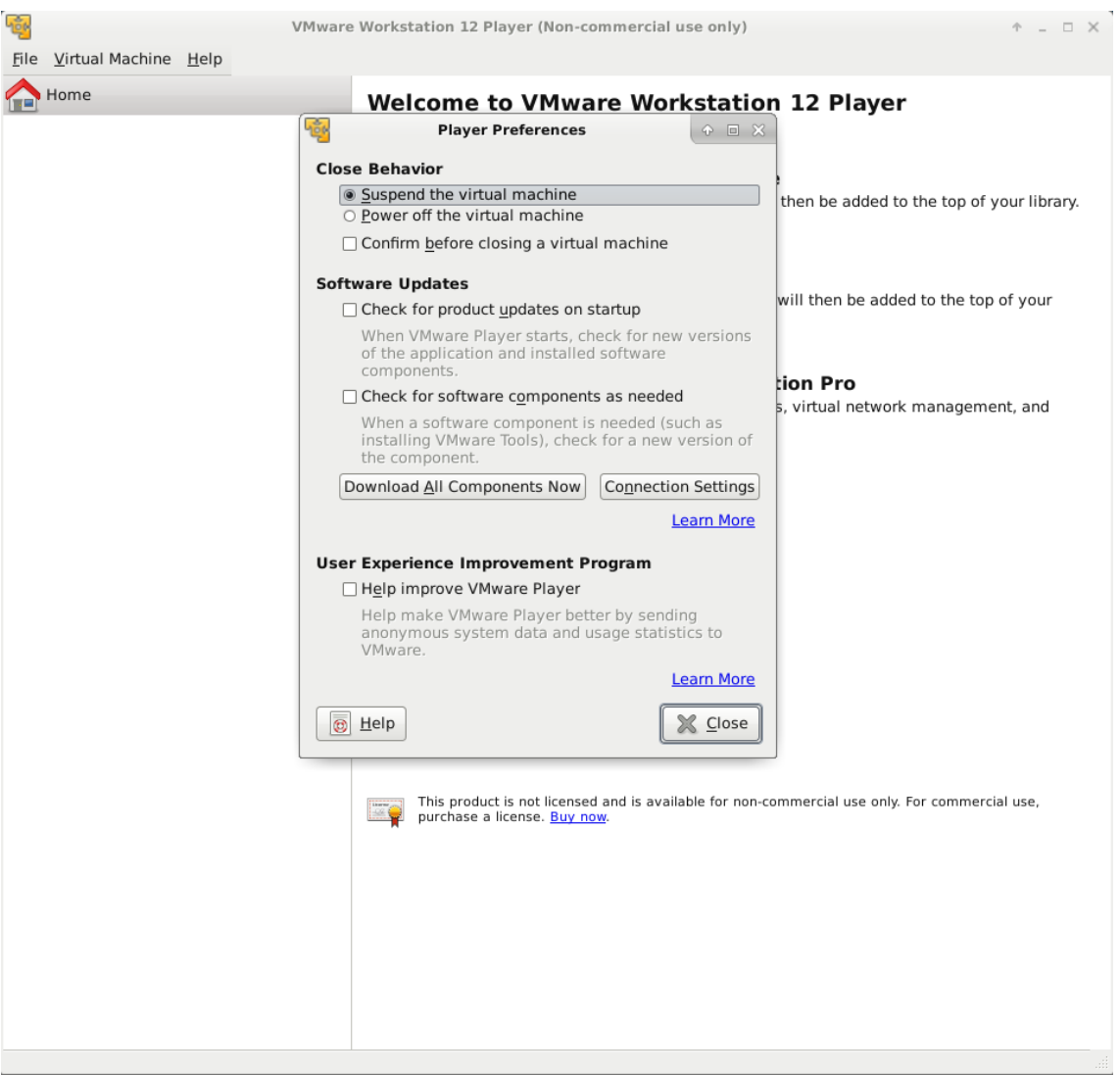

Die VMware Workstation Player-Preferences erlauben grundsätzliche Einstellungen beim Schließen einer virtuellen Maschine und bei Updates (Produkt-Updates und VMware-Tools-Updates).

Die Updates können nur mit administrativen Rechten installiert werden. Die Voreinstellungen sollten so vorgenommen werden, dass ein Benutzer ohne administrative Rechte, beim Starten seiner virtuellen Maschine nicht permanent Update-Meldungen erhält.

# **INSTALLATION EINER VIRTUELLEN MASCHINE**

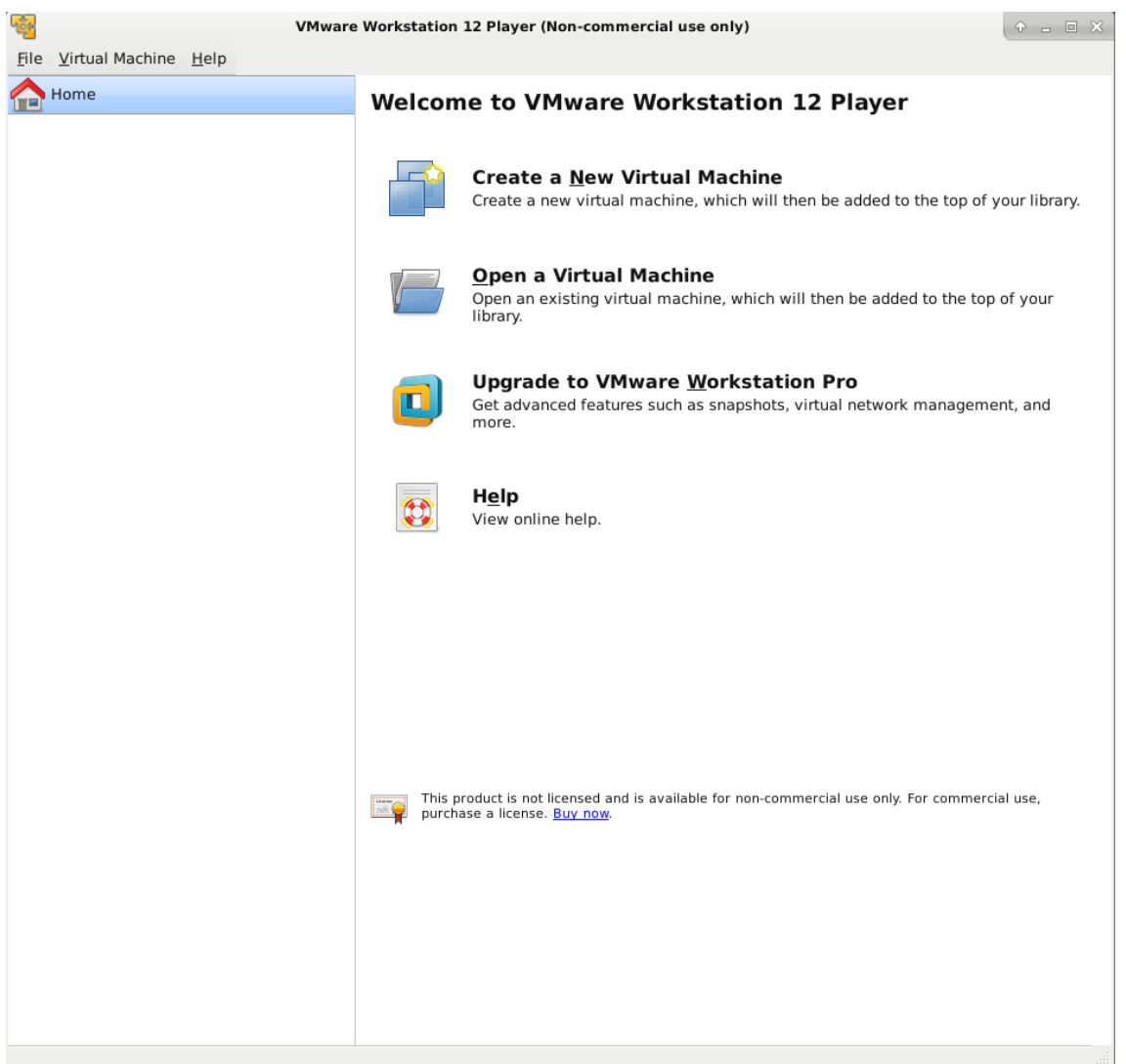

Die Installation ist menügeführt. Nachfolgend sind einige Einstellungsmöglichkeiten näher erläutert.

#### **Easy Install**

Aktuelle VMware Workstation Player-Versionen bieten einen erweiterten Assistenten namens "Easy Install", der aufgrund einer Installations-CD ggf. das zu installierende System erkennt und entsprechende Einstellungen abfragt. Für Windows 7/8 sind dies beispielsweise Produkt-Key, Benutzername und Passwort. Oft ist es jedoch sinnvoller, auf diesen "Komfort" zu verzichten und den Menüpunkt "I will install the operating system later" auszuwählen.

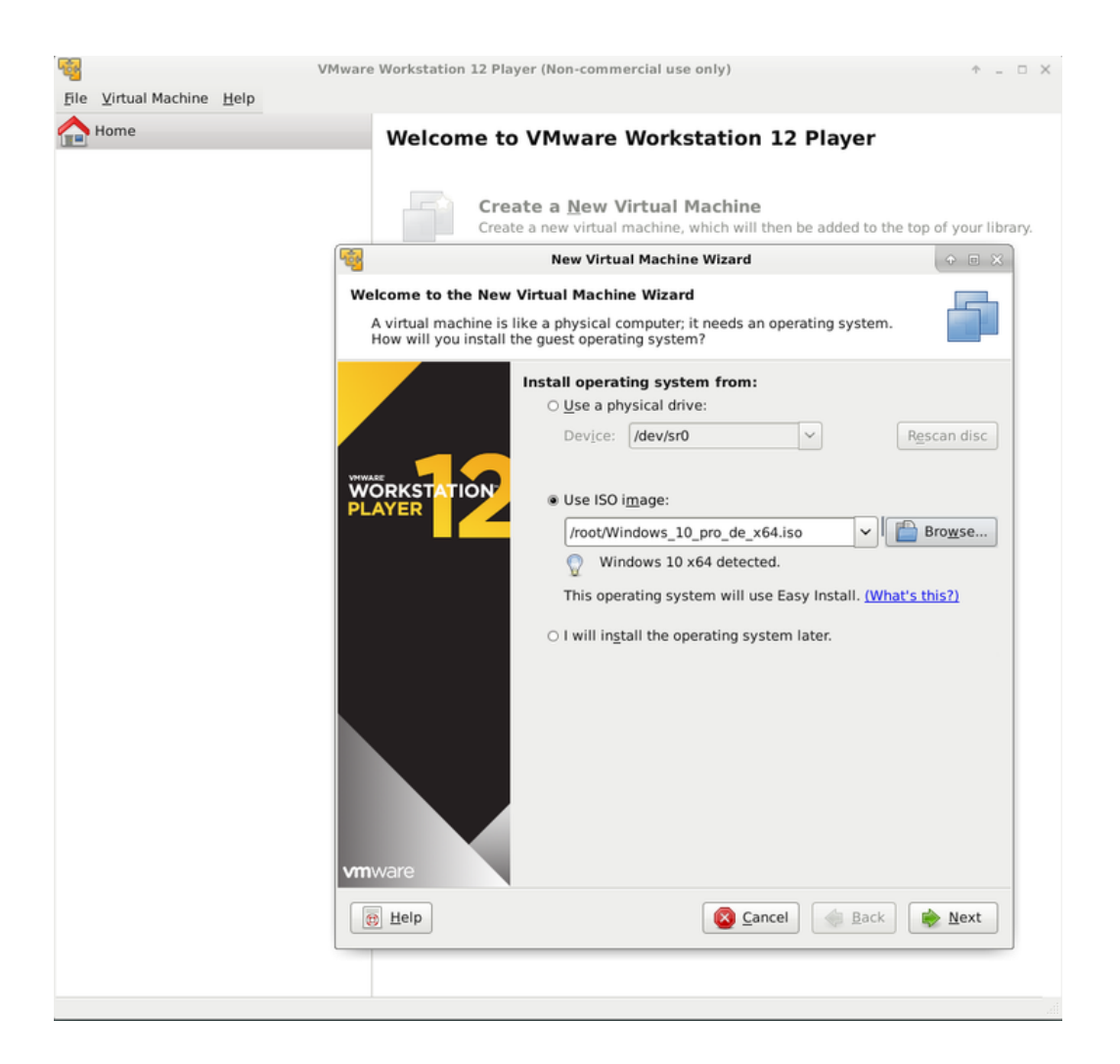

#### **Auswahl des Gastbetriebssystems**

Verzichtet man auf "Easy Install" bietet VMware Workstation Player beim Anlegen einer virtuellen Maschine eine Auswahl des später zu installierenden Gastbetriebssystems an. Abhängig von dieser Auswahl werden nachfolgend die zur Verfügung gestellten Ressourcen (Arbeitsspeicher, Netzwerkadapter, Festplattencontroller) ausgewählt und die geeigneten Treiber (VMware-Tools) bereitgestellt.

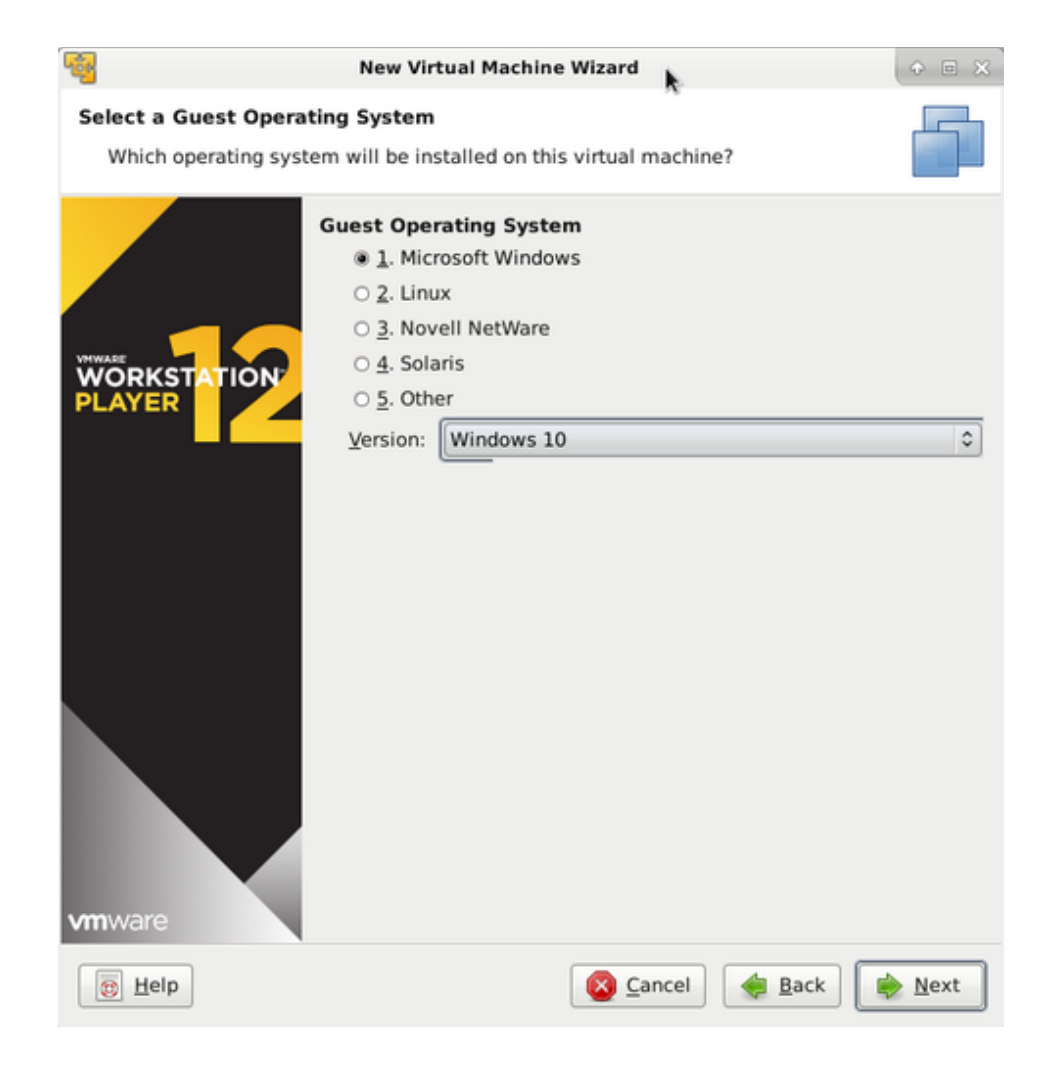

#### **Name und Speicherort**

Die Vorauswahl von Namen und Speicherort ist meist ungünstig gewählt. Der Name sollte weiter spezifiziert werden. Je nach Art des Aufrufs der virtuellen Maschine kann es sinnvoll sein, im Namen auf Leerzeichen zu verzichten.

Als Ablageort wird ein Verzeichnis innerhalb der "Eigenen Dateien" vorgeschlagen. Ein kürzerer Verzeichnispfad ohne Leerzeichen erleichtert den Aufruf über Skripte oder Batch-Dateien (z.B. d:\Virtuelle\_Maschinen). Daneben sollte in diesem Verzeichnis auch ausreichend Speicherplatz zur Verfügung stehen.

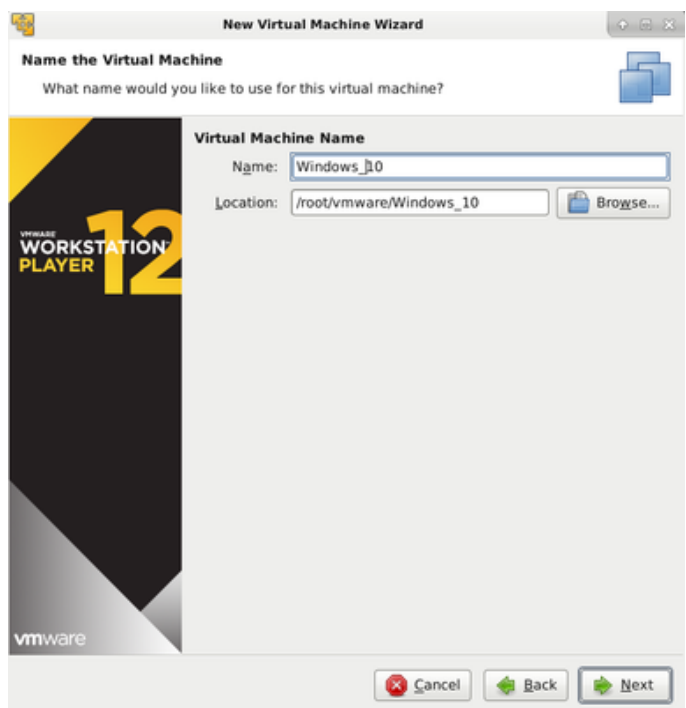

### **Größe der virtuellen Festplatte**

Standardmäßig wird der Festplattenspeicherplatz für die virtuelle Maschine dynamisch nach Bedarf zugeteilt, so dass bei der Vorauswahl nicht zu sehr gespart werden muss. Beim Anlegen einer virtuellen Festplatte ohne den Assistenten hat man auch die Möglichkeit, den gesamten Speicherplatz sofort zu reservieren.

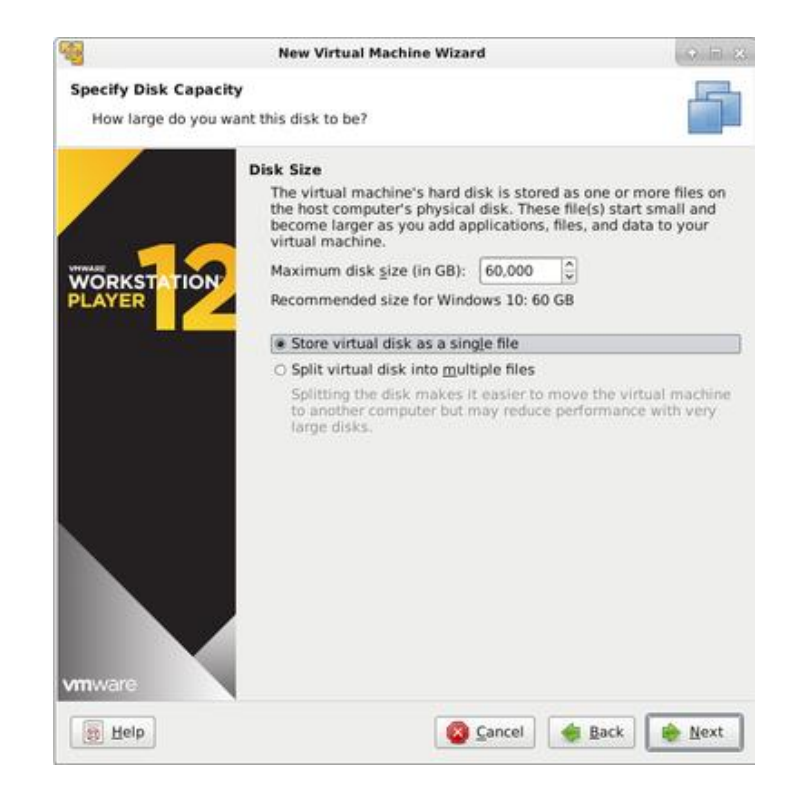

## **Auswahl des CD/DVD-Laufwerks**

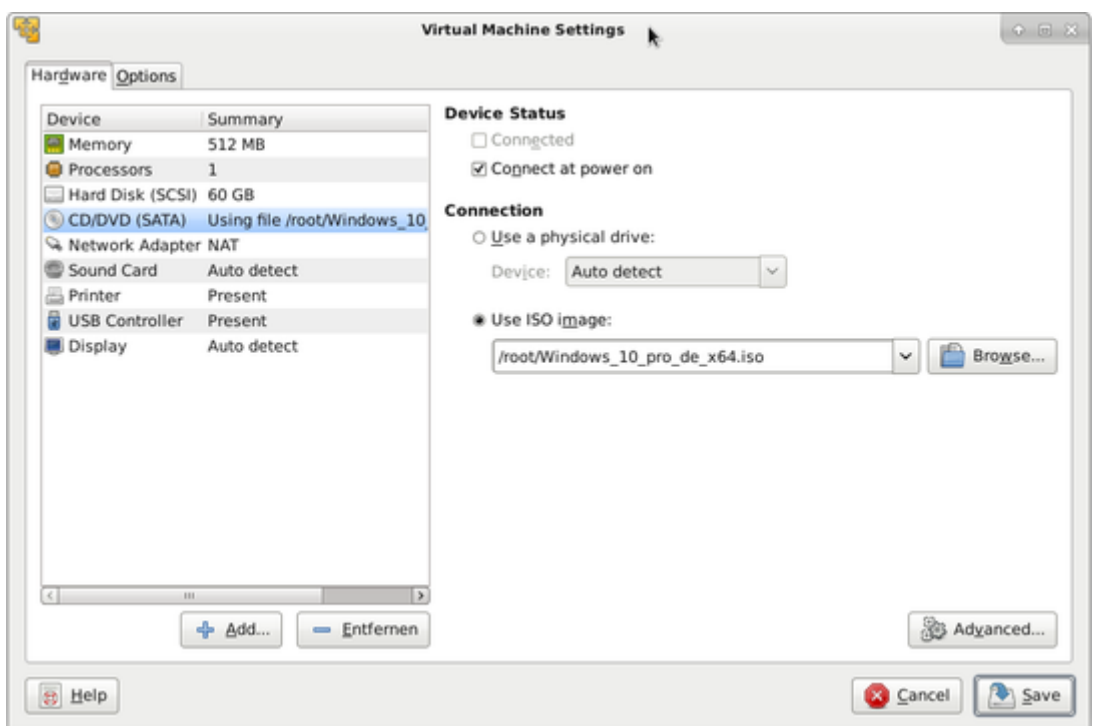

Als CD-/DVD-Laufwerk kann das physikalische Laufwerk am Hostcomputer oder eine bereitgestellte ISO-Datei gewählt werden. Die letztgenannte Option ist die sinnvollste, da dabei keine physikalische CD oder DVD benötigt wird.

## **INSTALLATION DER VMWARE-TOOLS**

Die VMware-Tools sind Treiber für eine virtuelle Maschine, die VMware für die meisten Betriebssysteme bereitstellt. Diese Treiber bieten eine verbesserte Unterstützung der virtuellen Hardware des VMware Workstation Players oder der Workstation und zusätzliche Funktionen wie eine dynamische Grafikauflösung, Copy and Paste bzw. Drag and Drop mit dem Host-System und Zugriffe wie Shutdown oder Reboot vom Host-System aus.

Zur Installation der VMware-Tools wird dem Gastbetriebssystem eine virtuelle CD bereitgestellt mit einem Setup-Programm (unter Windows) bzw. einem Shell-Skript (unter Linux).

#### **Installation der VMware-Tools unter Linux**

Die Installation der VMware-Tools erfordert einen neuen Kernel. Zur Vorbereitung sollten auf dem PC die Softwarepakete zum Kompilieren eines neuen Kernels bereitgestellt sein. Dies sind die Pakete make, gcc, linux-headers und evtl. build-essential.

VMware bindet eine virtuelle CD mit den VMware-Tools (als tgz-Datei) ein. Diese gepackte Datei kopiert man in ein lokales Verzeichnis mit Schreibrechten und entpackt die Datei. Anschließend führt man das Perl-Skript vmware-install.pl aus und folgt den Anweisungen am Bildschirm.

#### **Installation der VMware-Tools unter Debian**

#### **Installation der Pakete make, gcc, kernel-headers**

uname –a **Anzeige der Kernel-Version** 

aptitude install make gcc linux-headers-`uname –r`

#### **Mounten der CD mit den VMware-Tools**

mount /cdrom /mnt

#### **Installation der VMware-Tools**

Auf der CD befindet sich die Datei VMwareTools-x.x.x.tar.gz.

Die Datei wird in einem beliebigen Verzeichnis entpackt und das darin enthaltene Perlskript vmware-install.pl ausgeführt.

```
cp /mnt/VMwareTools-x.x.x.tar.gz /tmp
cd /tmp
tar xzf VMwareTools-x.x.x.tar.gz
cd vmware-tools-distrib
./vmware-install.pl
```
#### **Alternative: open-vm-tools**

In neuen Debian-basierenden Distributionen kann als Alternative zu den VMware-Tools auf die open-vm-tools zurückgegriffen werden. Die diese in den Debian Repositories enthalten sind, ist die Installation – bei vergleichbarem Funtionsumfang – deutlich einfacher:

```
aptitude install open-vm-tools open-vm-tools-desktop
```
## **KOPIEREN UND KLONEN EINER VIRTUELLEN MASCHINE**

Hat man eine virtuelle Maschine erstellt, findet man auf der Festplatte eine Vielzahl unterschiedlicher Dateien. Wirklich wichtig sind nur wenige:

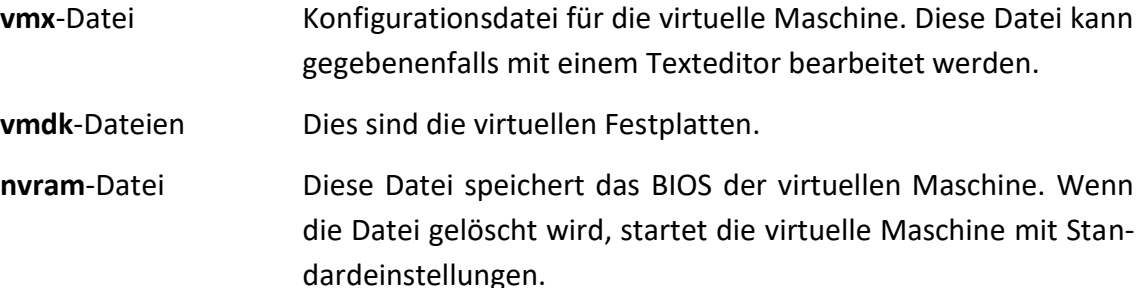

Die Bedeutung der anderen Dateien kann bei VMware nachgelesen werden (siehe z. B. [http://www.vmware.com/pdf/ws71\\_manual.pdf\)](http://www.vmware.com/pdf/ws71_manual.pdf).

Um eine virtuelle Maschine zu sichern oder zu klonen, genügt es, die vmx- und vmdk-Dateien zu kopieren. Natürlich muss man dabei auch auf die Belange des jeweiligen Betriebssystems achten, wie dies auch beim Klonen realer Maschinen der Fall ist (z. B. Vorbereitung eines Windows-Computers mit Sysprep).

# **KONFIGURATION EINER VIRTUELLEN MASCHINE**

Neben den Konfigurationsmöglichkeiten im grafischen Menü gibt es auch die Möglichkeit, die vmx-Datei direkt zu editieren. Über diesen Weg erreicht man viele Optionen, die sonst nur in der kostenpflichtigen VMware-Workstation zugänglich sind.

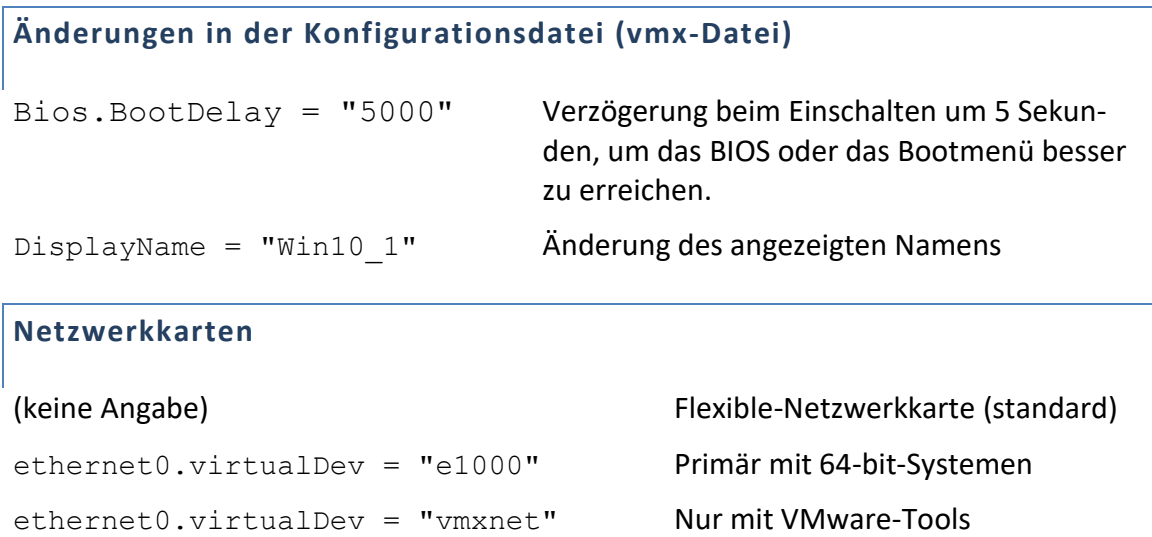

# **START EINER VIRTUELLEN MASCHINE IM VOLLBILDMODUS**

Mit dem Aufruf von vmplayer.exe -X lässt sich eine virtuelle Maschine im Vollbildmodus starten. Der VMware Workstation Player wird dazu auf Kommandozeile mit einer Batch-Datei aufgerufen.

#### **Beispielskript unter Windows**

```
@echo off
start C:\Programme\VMware\"VMware Player"\vmplayer -X 
C:\VMware\Win7\win7.vmx
exit
```
#### **Beispielskript unter Linux**

```
#!/bin/bash
vmplayer -X /home/VMware/Win7/win7.vmx
```
## **NETZWERK-TYPEN**

Netzwerkkarten virtueller Maschinen können in unterschiedlichen Modi eingebunden werden:

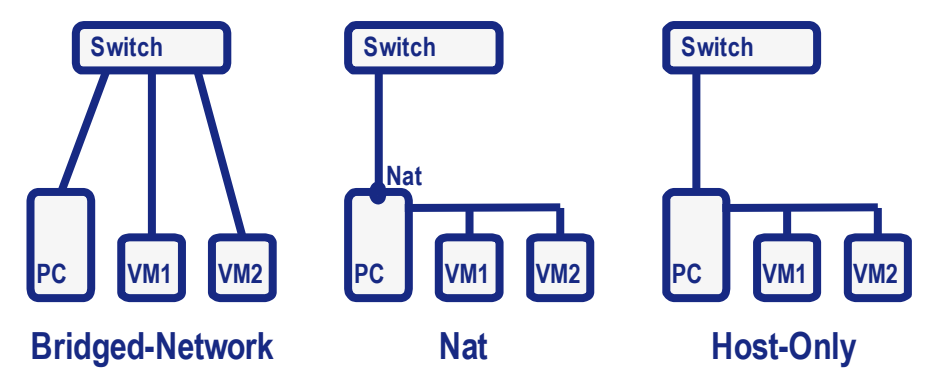

**Bridged**: Die virtuellen Maschinen verhalten sich so, als wären sie parallel zur realen Maschine am selben Switch angeschlossen. Existiert im realen Netz ein DHCP-Server, erhalten auch die virtuellen Maschinen von diesem DHCP-Server IP-Adressen.

**NAT**: Die virtuellen Maschinen sind über ein eigenes Netzwerkinterface (VMnet8) mit dem Host verbunden. Der Host dient als Router und ermöglicht den virtuellen Maschinen die Verbindung ins Internet.

**Host Only**: Die virtuellen Maschinen sind über ein eigenes Netzwerkinterface (VMnet1) mit dem Host verbunden. Die virtuellen Maschinen können untereinander und mit dem Host kommunizieren. Eine Verbindung der virtuellen Maschinen in ein anderes Netzwerk oder in das Internet ist nicht möglich.

#### **Interner DHCP-Server**

In den Netzwerk-Typen NAT und Host-Only bietet VMware einen DHCP-Dienst für die virtuellen Maschinen an. Im Windows-Task-Manager findet man diesen Dienst unter dem Namen vmnetdhcp. Über diesen Weg lässt sich der DHCP-Dienst gegebenenfalls auch beenden.

# **VERÄNDERUNGEN AN VIRTUELLEN MASCHINEN UNTER-BINDEN**

Festplatten virtueller Maschinen (vmdk-Dateien) lassen sich in einem "non-persistent"-Modus betreiben. In diesem Modus werden Änderungen nicht auf die Festplatte (vmdk-Datei) geschrieben, sondern nur in einer temporären Datei gespeichert. Nach dem Ausschalten der virtuellen Maschine sind die Änderungen verloren.

#### **Mögliche Einstellungen**

```
ide0:0.mode = "persistent"
ide0:0.mode = "independent-persistent"
ide0:0.mode = "independent-nonpersistent"
```
#### **Ändern der Benutzerrechte**

Im non-persistent-Modus benötigt VMware keine Schreibrechte auf die virtuelle Festplatte. Allerdings startet die virtuelle Maschine nicht, wenn der aktuelle Benutzer keine Schreibrechte an der Konfigurationsdatei (vmx-Datei) hat. Ein Ausweg bietet sich an, wenn man als Administrator im Verzeichnis der virtuellen Maschine die vmx-Datei zunächst umbenennt (z. B. vmx.orig) und dem Benutzer per Batch-Datei die notwendige vmx-Datei erzeugen lässt.

Die Windows-NTFS-Rechte müssen so gesetzt werden, dass ein Nicht-Administrator im Verzeichnis der virtuellen Maschine Schreibrechte hat, aber Dateien, die vom Administrator angelegt wurden, nicht verändern oder löschen kann.

#### **Beispielskript für Windows**

```
@echo off
copy /Y C:\VMware\Win7\win7.vmx.orig C:\VMware\Win7\win7.vmx
start C:\Programme\VMware\"VMware Player"\vmplayer -X 
C:\VMware\Win7\win7.vmx
exit
```